# **Табличный редактор MS Excel Задание 1**

**1.** Запустите MS Excel. Сохраните электронную таблицу с именем, которое формируется по следующему правилу:

*логин +знак подчеркивания + номер варианта*

#### Например:

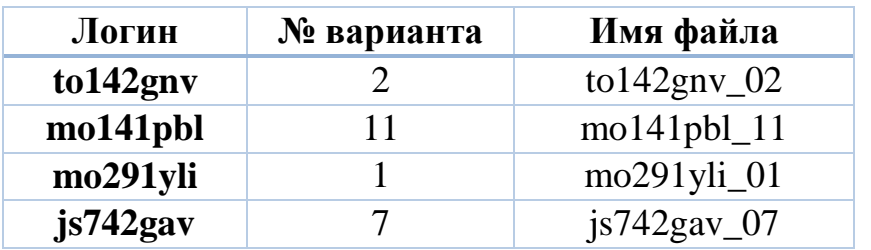

2. Откройте сведения о документе и заполните следующие поля:

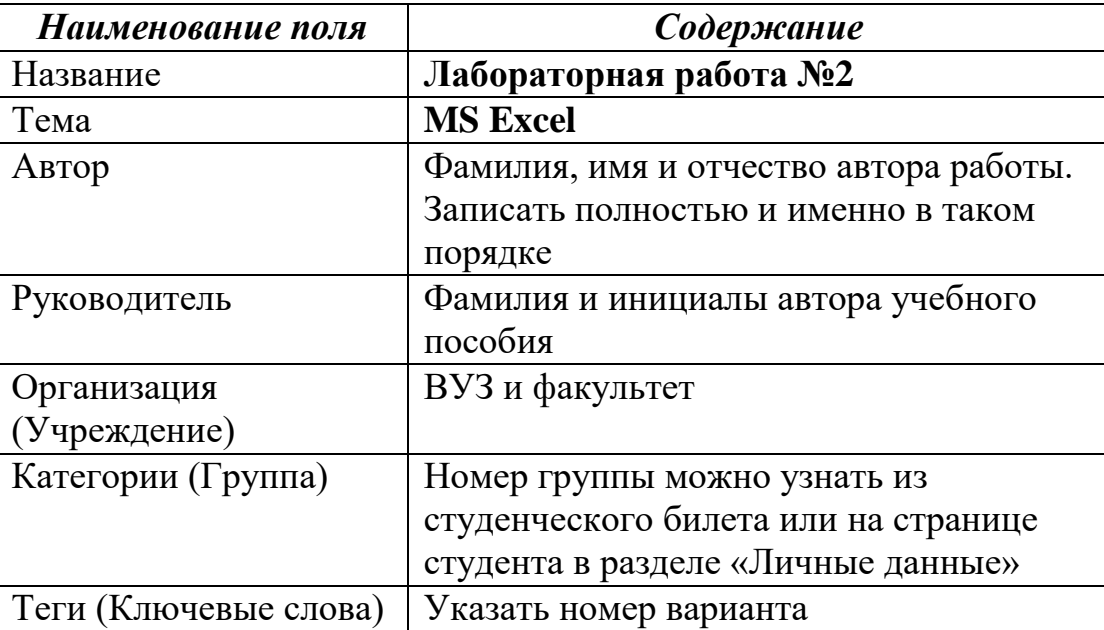

Если не все поля отображаются на экране, раскройте список с помощью команды *Показать все свойства*.

- 3. Перейдите на первый лист и присвойте ему новое имя *Город*.
- 4. В ячейку А1 введите текст: «**Томск**».
- 5. В ячейку В1 введите число **1604**.
- 6. В ячейку С1 введите число текущий год.
- 7. Выделите ячейку D1 и введите формулу для вычисления возраста города Томск: *=C1-B1*
- 8. Установите ширину столбца А равной **20pt**.
- 9. Измените высоту строки 2 с помощью команды контекстного меню *Высота строки* до **30pt**.
- 10. Повторите действия в пп. 4-7 для второй строки. При этом в ячейки А2 и B2 введите название и год основания своего города (населенного пункта).
- 11. В ячейку А3 введите текст «**Мой возраст**».
- 12. В ячейку В3 введите год Вашего рождения.
- 13. В ячейку С3 введите текущий год.
- 14. Введите в ячейку D3 формулу для вычисления Вашего возраста.
- 15. Очистите ячейку D3 с помощью команды контекстного меню *Удалить содержимое*.
- 16. Выделите ячейку D2. Скопируйте формулу с помощью маркера заполнения<sup>1</sup> в ячейку D3.
- 17.Определите свой возраст в 2025 году. Для этого замените год в ячейке С3. Обратите внимание, что при вводе новых данных пересчет в таблице произошел *автоматически*.
- 18.В ячейку А4 введите текст: «**Количество прожитых дней**».
- 19.В ячейку В4 введите полную дату своего рождения в одном из следующих форматов: 1.04.1984, 1/04/84, 1 апрель 1984 или 1 апр. 84.
- 20.Если в ячейке Вы видите ########, то отрегулируйте ширину столбца так, чтобы был виден весь текст.
- 21.В ячейку С4 введите формулу, которая позволяет получить текущую дату =СЕГОДНЯ().
- 22.Скопируйте формулу из ячейки D1 в ячейку D4. Полученный результат количество прожитых Вами дней.
- 23.Если результат представлен в ячейке D4 в виде даты, то с помощью команды *Формат ячеек* из контекстного меню установите для этой ячейки числовой формат.
- 24.Сохраните файл.

### **Задание 2 Формулы с использованием относительных ссылок**

- **1.** Перейдите на второй лист и назовите его *Формулы\_1*.
- **2.** Поместите в ячейку A1 значение<sup>2</sup> переменной  $x=4$ . А в ячейку A2 поместите значение переменной *y*=**3**.
- 3. В ячейке А3 вычислите значение функции  $f(x, y) = x + y 2$ . Для этого требуется ввести в ячейку формулу *=А1+А2-2*, где А1 и А2 – ссылки на ячейки, в которых находятся значения переменных *х* и *y* соответственно.

 $y^2+3$ 

- 4. В ячейке В3 вычислите значение функции  $f(x, y) = \frac{1+x}{4x}$  $\frac{1+x}{4y}$ .
- **5.** В ячейке B4 вычислите значение функции  $f(x, y) = \frac{x+2}{x-2y}$  $\frac{2x}{5+\frac{2}{x^2}}$
- **6.** Сохраните файл.

### **Задание 3 Формулы с использованием абсолютных ссылок**

- **1.** Откройте третий лист и назовите его *Формулы\_2*.
- **2.** В ячейку А1 поместите букву «*х*», а в ячейку В1 букву «*y*».
- **3.** Присвойте ячейкам А2 и В2 новые имена *x* и *y* соответственно. Для этого
	- выделите ячейку;
	- в поле *Имя* введите новое имя; нажмите клавишу *Enter*.
- **4.** Поместите в ячейки *x* и *y* значения **V** и **V+5** соответственно<sup>3</sup>.

1

<sup>&</sup>lt;sup>1</sup> Маленький квадрат в правом нижнем углу ячейки. Курсор должен измениться на черный крестик

<sup>2</sup> Обратите внимание! Вставлять нужно только значение.

 $3 V$  – номер варианта

- **5.** В ячейку С1 поместите букву «*f*».
- 6. В ячейке С2 вычислите значение функции  $f(x, y) = x^2 + 3xy 5x y + y^2$ .
- 7. В ячейке С3 вычислите значение функции  $f(x, y) = -2x + \frac{x^3}{1-2x}$  $\frac{x}{1-3y^2+x}$ .
- **8.** В ячейке С4 вычислите значение функции  $f(x, y) = \frac{2x^2 + x 4}{x^2 + 4y 3}$  $\frac{2x+2y-2}{y^2+4y-2}$ .
- **9.** Сохраните файл.

### **Задание 4 Формулы с элементарными функциями**

- **1.** Создайте четвертый лист и назовите его *Функции*.
- **2.** В ячейку А1 поместите символ «*х*».
- **3.** В ячейки А2:А12 поместите значения для переменной *х* с 0 до 1 с шагом 0.1 (используйте автозаполнение).
- **4.** В ячейку В1 поместите строку: «**y1**».
- **5.** В ячейку В2 поместите формулу для расчета значения функции  $f(x) =$ arcsin $\frac{x}{x^2+1}$ .
- **6.** Скопируйте формулу в ячейки В3:В12
- **7.** В ячейку С1 поместите строку: «**y2**».
- **8.** В ячейку С2 поместите формулу для расчета значения функции  $f(x) =$  $\sqrt{t g(x) + 1}.$
- **9.** Скопируйте формулу в ячейки С3:С12
- **10.** Сохраните файл.

### **Задание 5 Логические выражения**

- **1.** Новому листу дайте имя *Boolean*.
- **2.** В ячейку А1 записать любое число. Выяснить, принадлежит ли оно отрезку [**V, V+4**]. Результат поместите в ячейку B1.
- **3.** В ячейку А2 записать число. Выяснить, принадлежит ли оно одному из лучей на числовой оси: (- $\infty$ , V) или (V+4,  $\infty$ ). Результат поместите в ячейку В2.
- **4.** Дайте ячейкам А10, В10 С10 имена *u*, *v*, *w*. В сами ячейки поместите случайные целые числа <sup>1</sup> в диапазоне [-**V**100..**V**100]. В ячейки D10:D14 введите логические формулы, которые возвращают ИСТИНА тогда и только тогда, когда
	- *a.* каждое из чисел *u*, *v*, *w* является положительным;
	- *b.* хотя бы одно из чисел *u*, *v*, *w* является положительным;
	- *c.* только одно из чисел *u*, *v*, *w* является положительным;
	- *d.* ни одно из чисел *u*, *v*, *w* не является положительным;
	- *e.* хотя бы одно из чисел *u*, *v*, *w* не является положительным.
- **5.** Введите в ячейку D1 формулу, которая возвращает *х*+1, если *x*>1, и *x*-1 в противном случае.

-

<sup>1</sup> Используйте функцию СЛУЧМЕЖДУ()

**6.** Сохраните и закройте книгу.

### **Задание 6 Форматирование таблиц**

- **1.** Создайте новый лист и назовите его *Оплата*.
- **2.** Создайте таблицу (в ячейках А1:D15) для расчета оплаты за электроэнергию по месяцам. Сумма оплаты вычисляется по формуле:

$$
S=(TM-PM)\cdot t,
$$

где TM – показания электросчетчика за текущий месяц; PM - показания электросчетчика за предыдущий месяц; t – тариф равный 1,54 коп в ячейке G3.

- **3.** Колонки *Предыдущий месяц***<sup>1</sup>** и сумма должны заполняться автоматически.
- **4.** Для обращения к ячейке, содержащей информацию о тарифе, используйте абсолютную ссылку.

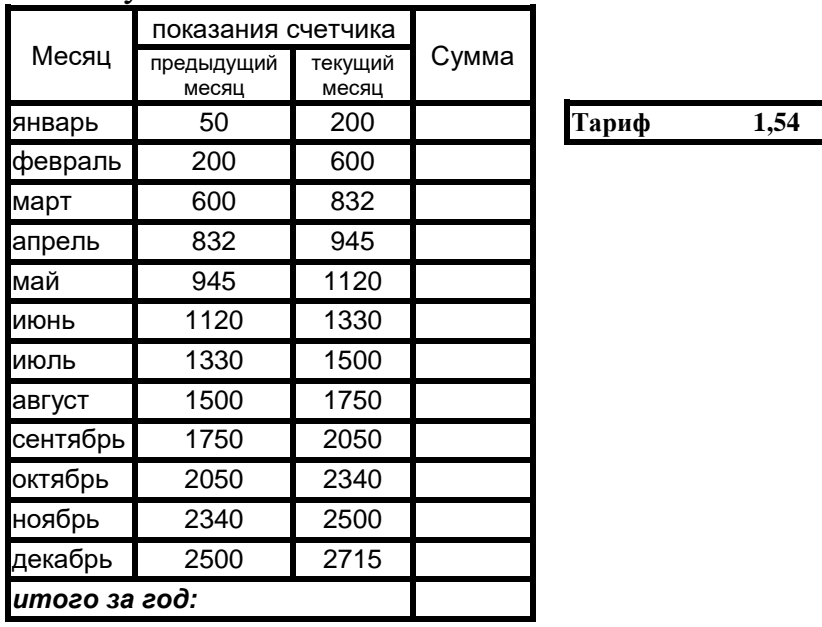

### **5.** Сохраните файл.

## **Задание 7 Построение диаграмм**

- **1.** Новый лист назовите *График\_1*.
- **2.** Постройте три графика функции:

$$
y(x) = e^{-x} \cdot \sin(x),
$$

где переменная x меняется: 1) в диапазоне 1..10 с шагом 0.2; 2) в диапазоне 1..10 с шагом 0.5; 3) в диапазоне 1..10 с шагом 1.

- **3.** Сравнить полученные результаты и сделать выводы.
- **4.** Откройте следующий лист и назовите его *График\_2*.
- **5.** Постройте круговую диаграмму *Год-Расход* на основании данных из таблицы.

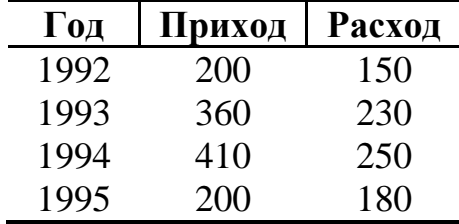

**6.** Откройте новый лист и назовите его *График\_3*.

-

 $1$  За исключением суммы за январь

**7.** На основании данных из таблицы *Закладка на хранение овощей и фруктов, в тоннах* построить столбиковую диаграмму.

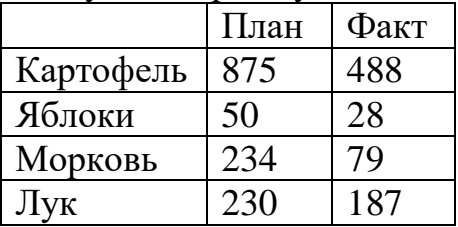

- **8.** Создайте новый лист и назовите его *Треугольник***.**
- **9.** Изобразите на диаграмме треугольник, если он задан на плоскости координатами своих вершин.
- **10.**Создайте новый лист и назовите его *Student*.
- **11.**На основании данных из таблицы постройте три диаграммы по образцу.

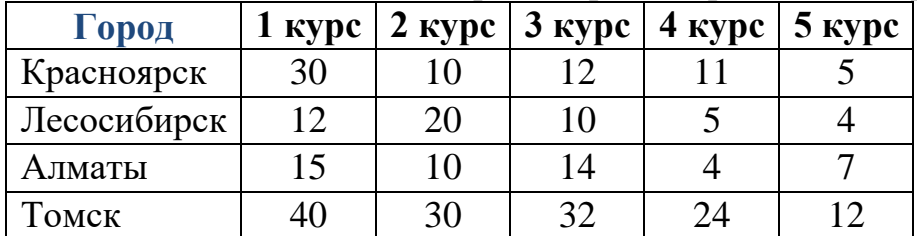

#### Постройте:

*a)*Диаграмму *Распределение студентов по курсам в городе Красноярск*;

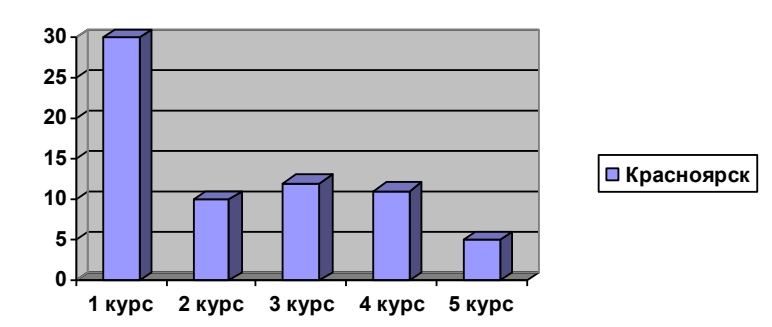

*b)*Диаграмму *Количество студентов третьего курса в городах Красноярск, Лесосибирск и Томск*;

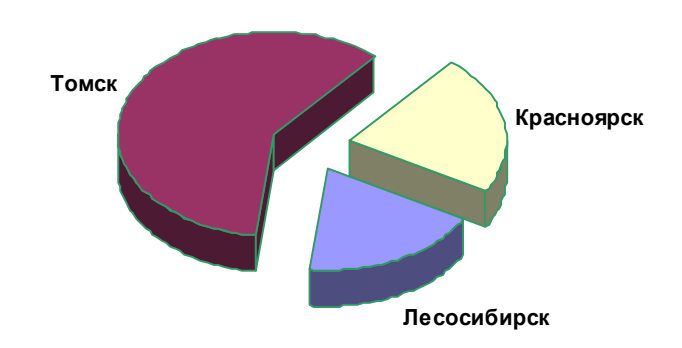

### **12.**Сохраните файл **Задание 8 Матричные функции**

- **1.** Создайте новый лист и назовите его *Матрица*.
- **2.** Сложите две матрицы M и N, где

$$
M = \begin{bmatrix} 1 & 4 & -2 \\ 0 & 3 & -1 \\ -2 & 3 & 1 \end{bmatrix} \times N = \begin{bmatrix} -1 & 0 & 4 \\ 2 & -3 & 5 \\ 1 & -2 & 2 \end{bmatrix}.
$$

- а. Введите значения матриц М и N в блоки A1:C3 и E1:G3 соответственно;
- b. Выделите блок A5:C7 и в строке формул введите табличную формулу  $=$ A1:C3+E1:G3:
- c. Нажмите комбинацию клавиш Ctrl+Shift+Enter, при этом формула будет помещена в фигурные скобки и скопирована во все ячейки выделенного диапазона;
- d. Выделите ячейки A1:C3 и присвойте им имя M с помощью команды *Присвоить имя* лента *Формулы*.
- e. Аналогичным образом присвойте имя N диапазону E1:G3;
- f. Выделите блок A9:C11 и введите в него формулу =M+N;
- g. Нажмите комбинацию клавиш Ctrl+Shift+Enter.
- **3.** Вычислите матрицу Y=2M-N (результат поместить в ячейках A13:C15).
- **4.** Введите в блок A18:C20 значение матрицы А:

$$
A = \begin{bmatrix} -71 & 78 & 24 \\ 90 & 6 & -25 \\ 80 & 337 & 10 \end{bmatrix}.
$$

**5.** В ячейке Е17 вычислить определитель матрицы А (функция МОПРЕД())

**6.** Вычислить матрицу обратную А (функция МОБР()). Результат разместить в блоке G17:I19.

**7.** Сохраните книгу